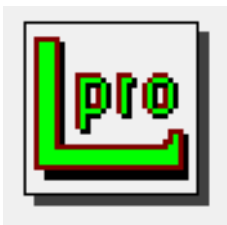

# How to Use LView® Pro: A Brief User Guide

Includes instructions to download and install on Windows 10

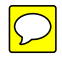

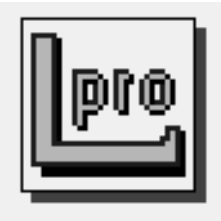

# How to Use LView® Pro: A Brief User Guide

Includes instructions to download and install on Windows 10

#### **CoolMoon Corp**

© 2006 CoolMoon Corp. All Rights Reserved.

LView Pro 2006

© 1993-2006 Leonardo Loureiro, Ph.D. All Rights Reserved.

The LView Pro logo is a trademark of CoolMoon Corp. Use of the logo for commercial purposes without proper permission is prohibited.

Efforts have been made to ensure that the information in this user guide is correct. CoolMoon Corp is neither responsible for printing errors nor for clerical errors.

CoolMoon Corp

1835 East Hallandale Beach Boulevard #336

Hallandale, FL 33009

USA

http://www.coolmoon.com

http://www.lview.com

LView Pro and the LView Pro logo are trademarks of CoolMoon Corp.

Windows 10 is a trademark of Microsoft.

Any other company or product names mentioned are trademarks of their respective companies, and any mention of them is neither an endorsement nor a recommendation by the writer of this user guide.

Published in no particular country.

# **[Downloading and Installing 5](#page-5-0)**

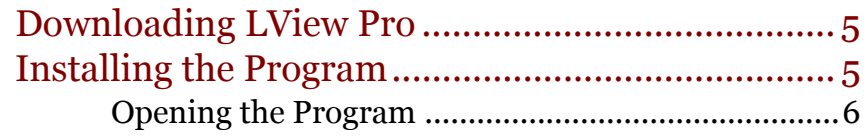

# [Using the Program 7](#page-7-0)

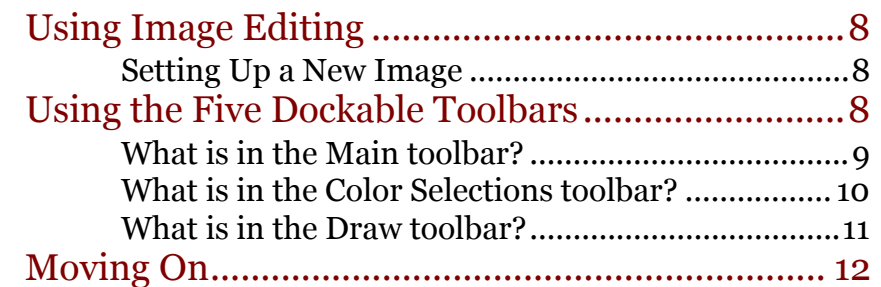

# **[Image Layers: What Are They? 13](#page-13-0)**

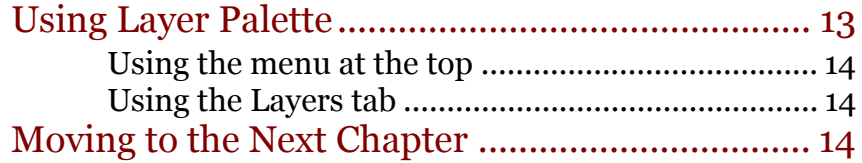

# [Troubleshooting and Suggestions15](#page-15-0)

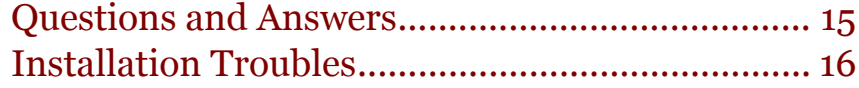

# [I](#page-17-0)ndex 17

4 — How to Use LView Pro: A Brief User Guide

# <span id="page-5-0"></span>Downloading and Installing

This chapter contains instructions on how to put LView Pro onto your computer.

### <span id="page-5-1"></span>Section 1.1: Downloading LView Pro

- <span id="page-5-4"></span>1. Go to the program's website, www.lview.com.
- 2. Click the link, **Free Downloads**.
- <span id="page-5-7"></span><span id="page-5-6"></span>3. Select the link **Click to download: LView Pro x64**, for 64-bit operating systems. Select the other option, ending in **x32**, if you have a 32-bit operating system.
- 4. Click the button, **Open Folder,** to start the installation.
	- **Note:** Do not click the button, **Run**, when your computer prompts you to; it will not work. You can try if you want to, but the setup will fail to install right after it asks you about how you want open image files.
	- a. If your computer does not immediately give you any options, go to the folder you saved the file in and right-click it; it should be named **LVSetupx64.exe**, or **LVSetupx32.exe** for 32-bit systems.
- <span id="page-5-9"></span><span id="page-5-8"></span>5. Select **Run as administrator** from the right-click menu.
- <span id="page-5-5"></span>6. Click the button, **Yes**, when your computer asks if you want to make changes.

# <span id="page-5-2"></span>Section 1.2: Installing the Program

Follow the prompts from CoolMoon Setup to install LView Pro.

- <span id="page-5-3"></span>1. Click **Next**.
- 2. Read the entire user agreement and then click **I Agree**.
- 3. Click **Next**.
- 4. Click **Next**.
- 5. Click **Close**. The program is installed.

#### <span id="page-6-1"></span><span id="page-6-0"></span>Section 1.2.1: Opening the Program

LView Pro informs you, upon opening, that it is a "LIMITED TIME TRIAL VERSION" and gives you the option to try it. (Yes those are the exact words and they are in all caps.) Click **Try LView Pro**.

<span id="page-6-3"></span>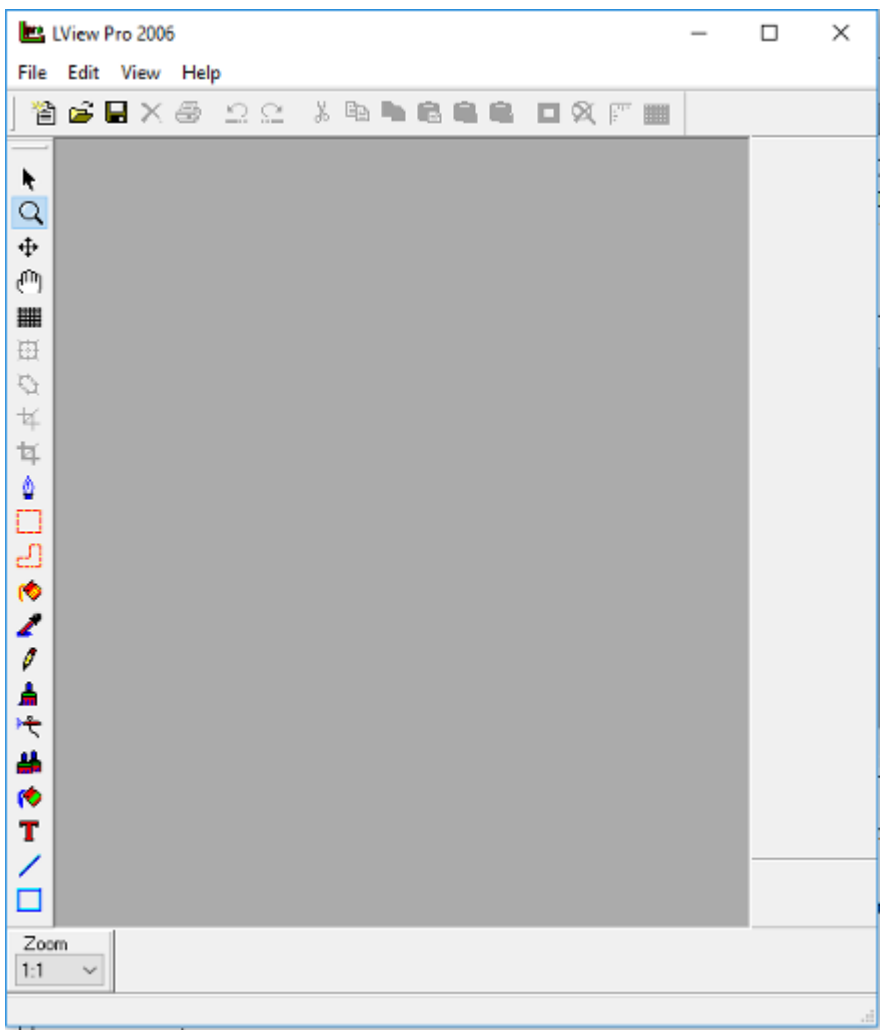

Figure 1: This is what the program looks like when it is opened.

<span id="page-6-2"></span>**Note:** If you click Order LView Pro, the program will show where to order the program from.

The next chapter, *[Using the Program](#page-7-1)* on page 7, will show you many of the tools available in the program.

# <span id="page-7-7"></span><span id="page-7-4"></span><span id="page-7-1"></span><span id="page-7-0"></span>Using the Program

<span id="page-7-6"></span><span id="page-7-3"></span>Upon opening, there are two, small windows available: Exif Information (yes this is the way it is spelled), which appears to have absolutely nothing, and Brush Palette, which has many different kinds of brushes to choose from. There are shortcuts you can type to close and open these windows. See *[Troubleshooting and Suggestions](#page-15-2)* on page 15 to see these and other shortcuts. To use this program, you need an image to work with. You can open an image file already saved onto your computer or you can open a blank image space.

<span id="page-7-5"></span><span id="page-7-2"></span>To open a saved image:

- 1. Click **File**.
- 2. Click **Open**.
- 3. Click the folder that contains the image.
- 4. Click the image.
- 5. And then, click **Open** at the bottom of the dialog box.

To open a blank image file:

- 1. Click **File**.
- 2. Click **New**.
- 3. Click **Ok** in the first dialog.
- 4. Click **Ok** in the second dialog.

Now see what is available for image editing.

## <span id="page-8-0"></span>Section 2.1: Using Image Editing

This section shows the different settings in the New Image dialog.

<span id="page-8-17"></span><span id="page-8-9"></span><span id="page-8-4"></span>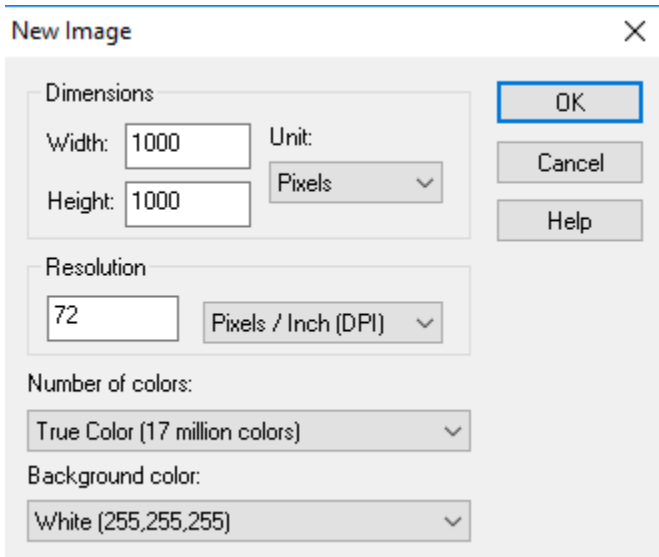

#### <span id="page-8-1"></span>Section 2.1.1: Setting Up a New Image

<span id="page-8-16"></span><span id="page-8-15"></span><span id="page-8-6"></span>**Figure 1:** Here is a screenshot of the New Image dialog.

As you can see, you can choose four different kinds of options for a blank image space. Dimensions can be in units of pixels, inches, or centimeters. Resolution can be dots per inch or centimeters per inch. The number of colors in place can be 2, 16, 256, or 17 million. And the background color can either be white, black, red, blue, green, yellow, cyan, or magenta, or the background can be transparent.

### <span id="page-8-2"></span>Section 2.2: Using the Five Dockable Toolbars

<span id="page-8-14"></span><span id="page-8-13"></span><span id="page-8-12"></span><span id="page-8-11"></span><span id="page-8-7"></span>There are five dockable toolbars available to you, but only two can be independently accessed (used without an image opened): the Main toolbar and the Draw toolbar. The Draw Options toolbar can only be accessed when a Draw tool is selected. The Color Selections toolbar is only available when there is an image opened (it can be a real image or a blank layer). The Status Bar is always available to provide information on the opened image, but it has nothing to access.

<span id="page-8-10"></span><span id="page-8-8"></span><span id="page-8-5"></span><span id="page-8-3"></span>The rest of the section shows what is in the Main, Color Selections, and Draw toolbars. It does not show the Draw Options toolbar because this toolbar contains different options for every tool in the Draw toolbar and as a result looks different for each tool. Even though there may be too many options for this user guide to discuss, each option is easy to use and does not need much instruction. The section does not show the Status Bar because it has nothing to access.

<span id="page-9-10"></span><span id="page-9-9"></span><span id="page-9-8"></span><span id="page-9-7"></span><span id="page-9-6"></span><span id="page-9-5"></span><span id="page-9-4"></span><span id="page-9-3"></span><span id="page-9-2"></span><span id="page-9-1"></span><span id="page-9-0"></span>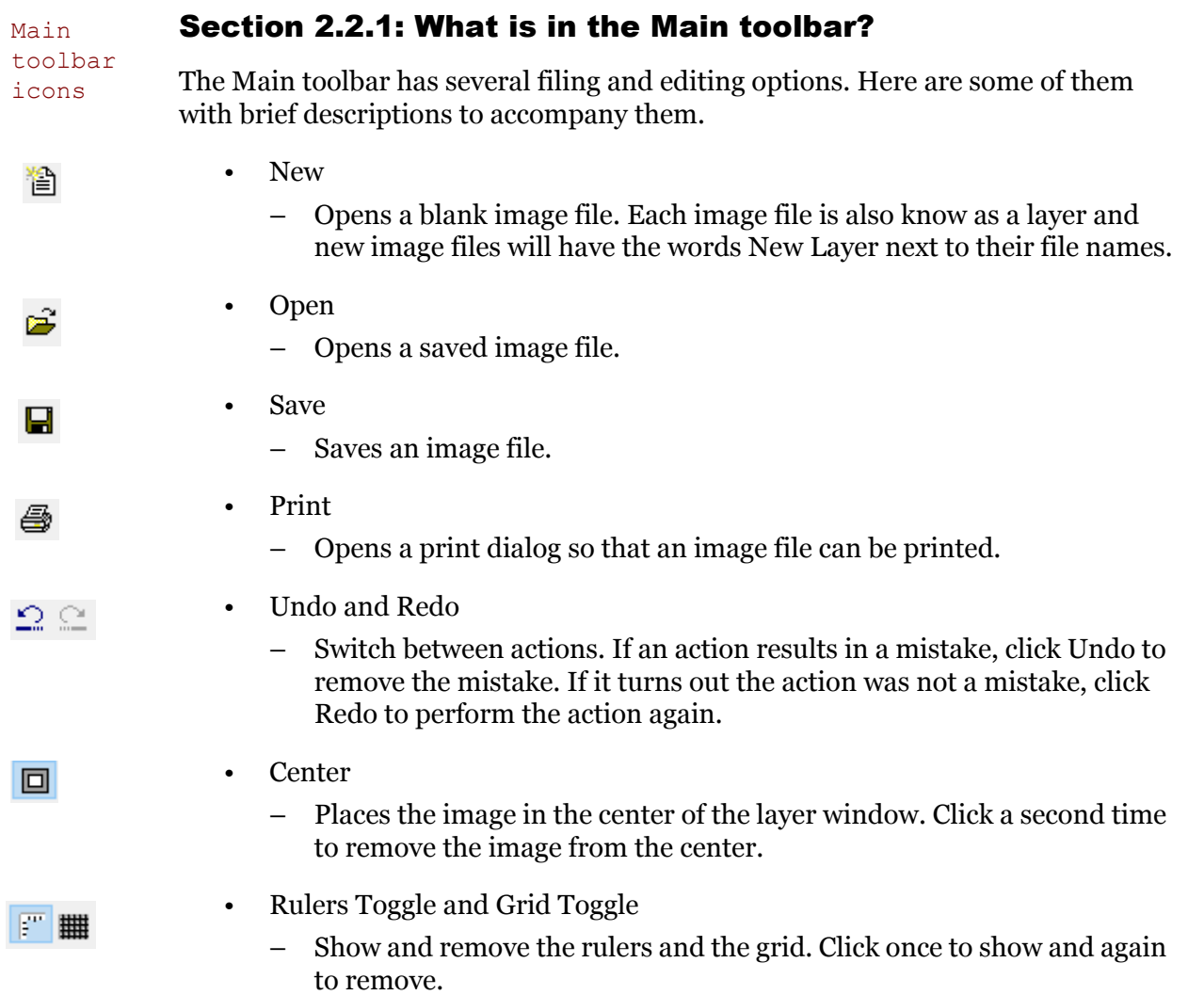

#### <span id="page-10-0"></span>Section 2.2.2: What is in the Color Selections toolbar?

This toolbar has three main sections: the color box, the Styles and Textures options, and the color value box.

<span id="page-10-5"></span><span id="page-10-4"></span><span id="page-10-1"></span>• *The color box has multiple colors to choose from*; there are 17 million by default. The colors selected here are the colors used for most of the tools in the Draw toolbar.

- Click on any color in this box you would like to use. The currently selected colors are in the two boxes above it. The left box is for the left mouse button; the right box is for the right mouse button.
- Select a color with either button. To switch colors between the buttons, click the double-arrowed segment between the two boxes.

<span id="page-10-9"></span>• *From the Styles options, you can choose to either use the color selected, use a gradient, or use a pattern.*

- <span id="page-10-11"></span>– The top box is for the left mouse button and the bottom box is for the right mouse button. To access the options, click the **right-pointing arrowhead** and select from the list of options. To access settings for these options, click the **Styles** box.
- The Textures options are just like the Styles options. Click the **rightpointing arrowhead** to turn Textures on or off. Click the **Textures** boxes to access settings.

• *The color value box displays the value of colors, selected or not.* The value displayed is whatever color the mouse hovers over.

<span id="page-10-10"></span><span id="page-10-8"></span><span id="page-10-7"></span><span id="page-10-2"></span>– Colors are displayed in either HSL or RGB scales with either decimal (DEC) or hexadecimal (HEX) values. There are two buttons: the scale button and the value button. Click the **RGB** button to switch between HSL and RGB. Click the **HEX** button to switch between DEC and HEX.

<span id="page-10-14"></span><span id="page-10-13"></span>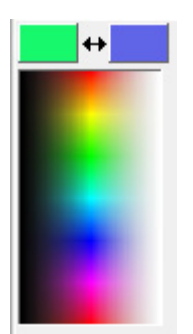

**Figure 2:** This is the color box.

<span id="page-10-12"></span>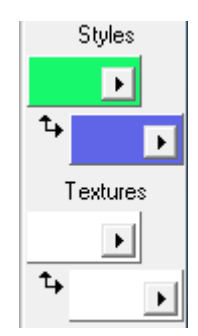

**Figure 3:** Here are the Styles and Textures options.

<span id="page-10-6"></span><span id="page-10-3"></span>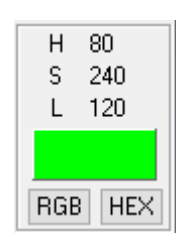

**Figure 4:** This is the color values box.

#### <span id="page-11-11"></span><span id="page-11-9"></span><span id="page-11-8"></span><span id="page-11-6"></span><span id="page-11-0"></span>Section 2.2.3: What is in the Draw toolbar?

Here are some tools from the Draw toolbar you can use to edit an image. Provided are the names of the tools and instructions on how to use them. Draw toolbar icons

- <span id="page-11-10"></span><span id="page-11-7"></span><span id="page-11-5"></span><span id="page-11-4"></span><span id="page-11-3"></span><span id="page-11-2"></span><span id="page-11-1"></span>• Zoom Q – Left-click to zoom in. – Right-click to zoom out. Layer Mover ⊕ – Click and drag one layer of an image to view another layer of an image. • Grid ₩ – You can apply a grid to the image by checking the Grid and Normal Grid options. (These options show up on the bottom of the screen when Grid is selected.) Change the grid spacing by changing the value in the Size box. While in this function, click on the image to zoom in and out of the image with the grid still applied. • Free Transform 団 – Click and drag the image to move it. – Click and drag one of the edges to stretch or shrink the image. – Click and drag outside of the image to rotate it. Free Deform t) – Click along the edges to add deformation points. – Click and drag one of these points to deform the image about it. The further the drag from the point, the greater the deformation is to the image. Simple Crop 乒 a. Click and hold from one point of the image, then drag and release from another point of the image. b. Press **Enter**. • Advanced Crop t. a. Drag the edges of the image over the desired section. b. Press **Enter**. • Airbrush  $\overline{\phantom{a}}$ a. Select a color to use from the Color Selection toolbar by left-clicking in the color box. b. Move the mouse to the image.
	- c. Hold the left mouse button and drag across the image to apply color. Release to stop.
- <span id="page-12-4"></span><span id="page-12-1"></span>• Fill
	- Click on the image to apply color.
- Text т
	- a. Click on the image.
	- b. Type some text.
	- c. Format the text as desired.
	- d. Select **Add Text As Object**.
	- e. Click **OK**.
	- f. While the text is still selected, drag it to an appropriate place in the image.
	- Line and Shape
		- Click and hold from one point of the image, then drag and release from another point of the image.

### <span id="page-12-3"></span><span id="page-12-0"></span>Section 2.3: Moving On

<span id="page-12-5"></span>The next chapter, *[Image Layers: What Are They?](#page-13-2)* on page 13, will discuss editing using different layers.

<span id="page-12-2"></span> $\leq$ 

Ø.

# <span id="page-13-2"></span><span id="page-13-0"></span>Image Layers: What Are They?

<span id="page-13-4"></span><span id="page-13-3"></span>When an image is opened the Layer menu becomes available. The Layer Palette window also becomes available. To access it type Ctrl+Shift+L

# <span id="page-13-1"></span>Section 3.1: Using Layer Palette

From this window, you can control different kinds of layers in an image file. Each layer is essentially a different image and multiple layers are stacked on top of each other. Whatever is visible from the top of the stack is what the program saves as an image file.

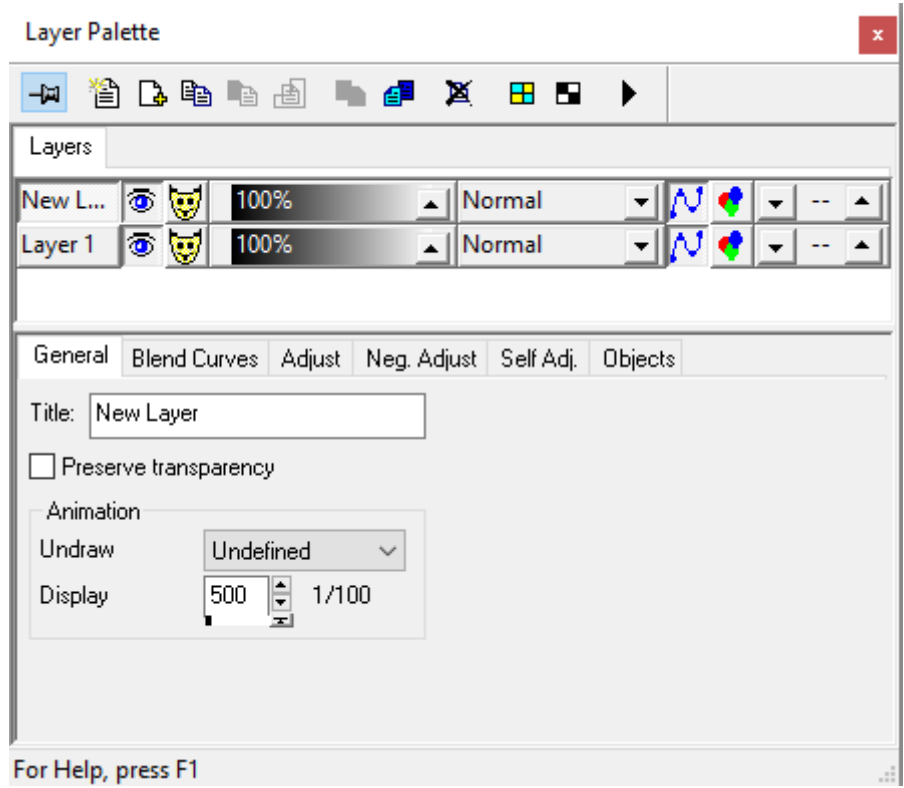

Figure 1: This is a screenshot of the Layer Palette.

<span id="page-14-13"></span><span id="page-14-11"></span><span id="page-14-10"></span><span id="page-14-0"></span>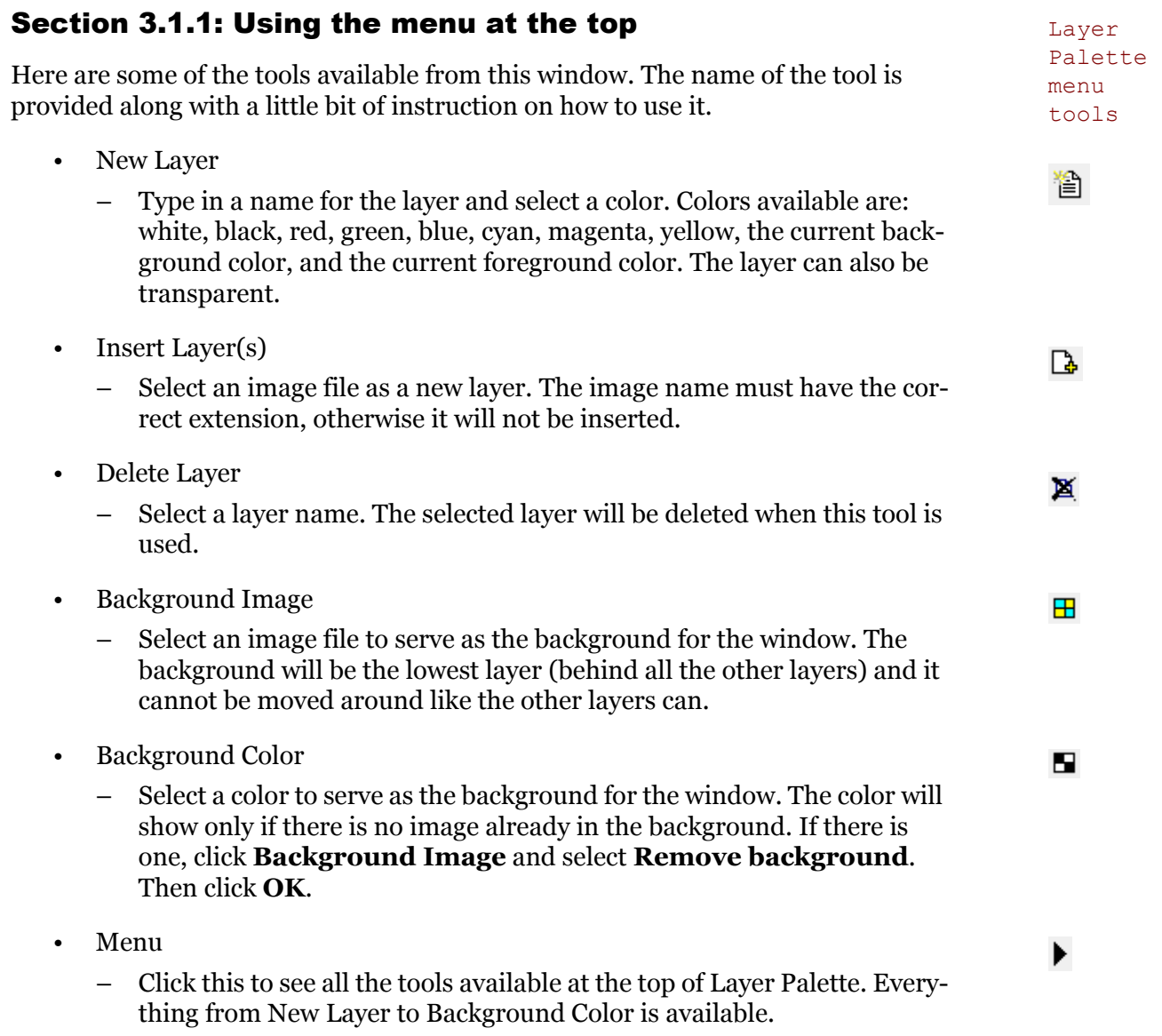

#### <span id="page-14-14"></span><span id="page-14-12"></span><span id="page-14-9"></span><span id="page-14-8"></span><span id="page-14-1"></span>Section 3.1.2: Using the Layers tab

<span id="page-14-16"></span><span id="page-14-15"></span><span id="page-14-7"></span><span id="page-14-6"></span><span id="page-14-5"></span><span id="page-14-4"></span><span id="page-14-3"></span>This tab shows all the layers that are in use. Each line is a different layer. Each line has the Title, the Visibility Toggle, the Mask Toggle, the Global Opacity value, the Blending Mode, the Blend Curves Option, the Image/Adjustment Layer Toggle, and the Layer Group option.

The Title can be changed in the General tab.

### <span id="page-14-2"></span>Section 3.2: Moving to the Next Chapter

In the next chapter, *[Troubleshooting and Suggestions on page 15](#page-15-2)*, you will find common problems as well as solutions to those problems.

<span id="page-15-6"></span>4

# <span id="page-15-2"></span><span id="page-15-0"></span>Troubleshooting and Suggestions

LView Pro is a customizable program, which means it can look the way you want it to. But sometimes you may make a change that you do not like, and you may want to cancel that change but do not know how. In this troubleshooting chapter, there are some potential problems that may arise from customizing and some potential solutions that solve those problems.

## <span id="page-15-1"></span>Section 4.1: Questions and Answers

- <span id="page-15-8"></span>• How do I keep Brush Palette open?
	- Hover over the window and find the thumbtack icon. Click this icon to keep the window open.

• I closed Exif Information and Brush Palette. How do I find them so that I can open them back up?

- <span id="page-15-9"></span>– Both windows can be found in the **View** menu. Click View then click on each menu to open them. Alternatively, you can open and close each menu by typing in the shortcut:  $Ctr1+Shift+X$ for Exif Information and Ctrl+Shift+B for Brush Palette.
- What is another shortcut I can use?
	- Here is a table of shortcuts you can use.

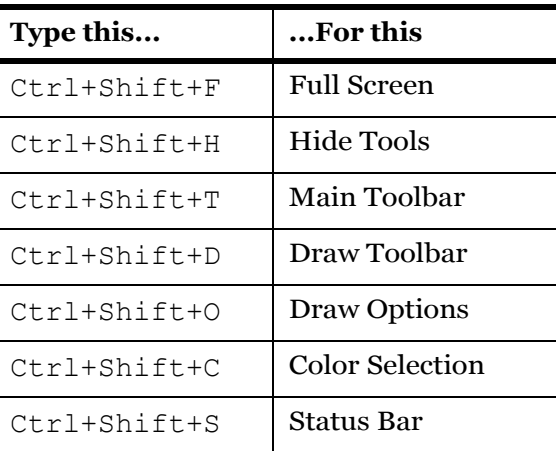

<span id="page-15-7"></span><span id="page-15-5"></span>**Table 1:** Shortcuts for accessing menus

• How come it will not open my file? It is right there but the program says it cannot find it.

<span id="page-15-4"></span><span id="page-15-3"></span>– Make sure the file has the right extension after the file name. By default, LView Pro only wants to open bmp files. If you file is not a bmp image, such as png, make sure you type in .png after the file name in the File name field. Then click **Open**.

- <span id="page-16-1"></span>• How do I know what type my file is?
	- Hover over the file to see file information. Here you will see what type your file is.

### <span id="page-16-0"></span>Section 4.2: Installation Troubles

You may also have trouble with installation. Here are some tips to help you out.

- <span id="page-16-4"></span>If during the installation process the setup says that it cannot create a folder to install LView Pro to, then cancel the installation and start over. Make sure that you right-click the exe file and select **Run as administrator**.
- <span id="page-16-5"></span><span id="page-16-3"></span><span id="page-16-2"></span>• If you do not know the kind of operating system you have, 32-bit or 64-bit, check in Control Panel.
	- a. Press the **Windows key** and in the Search programs and files box type System.
	- b. Click the program named **System**, which is in Control Panel. You should see a window with the heading View basic information about your computer.
	- c. Find a label titled System Type. This shows you what kind of operating system your copter has.
	- Knowing this, you will know which file to download from the LView Pro website.

<span id="page-17-0"></span>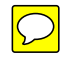

#### B

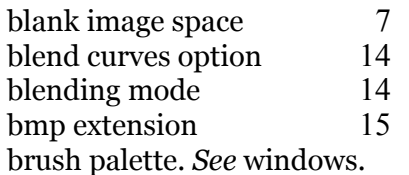

### C

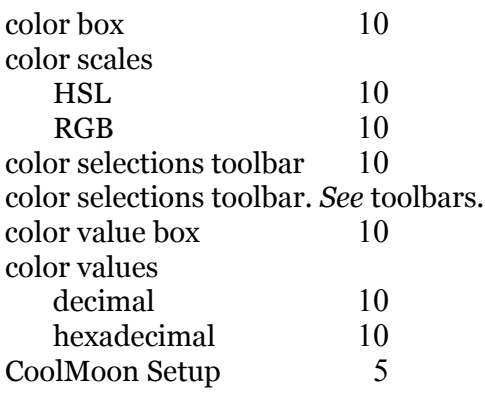

### D

[DEC.](#page-10-8) *See* color values, decimal. [dialog.](#page-8-4) *See* windows. [draw options toolbar.](#page-8-5) *See* toolbars. draw toolbar tools advanced crop [11](#page-11-1) airbrush [11](#page-11-2)<br>fill 12 fill [12](#page-12-1) free deform [11](#page-11-3) free transform [11](#page-11-4) grid [11](#page-11-5) layer mover [11](#page-11-6)<br>line 12  $\frac{12}{2}$  shape  $\frac{12}{2}$ shape simple crop [11](#page-11-7) text [12](#page-12-4)<br>zoom 11 zoom

[draw toolbar.](#page-8-6) *See* toolbars.

### E

[exif information.](#page-7-4) See windows.

### G

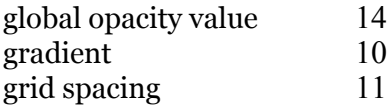

### H

[HEX.](#page-10-10) *See* color values, hexadecimal.

# I

image file [7](#page-7-5) image/adjustment layer toggle [14](#page-14-6)

# $\frac{L}{\ln{2}}$

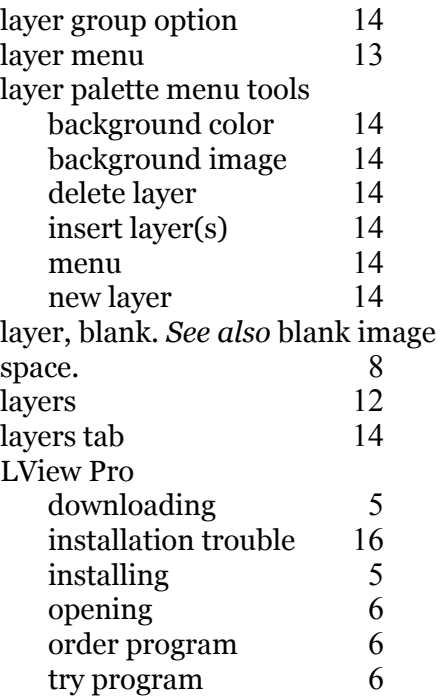

### M

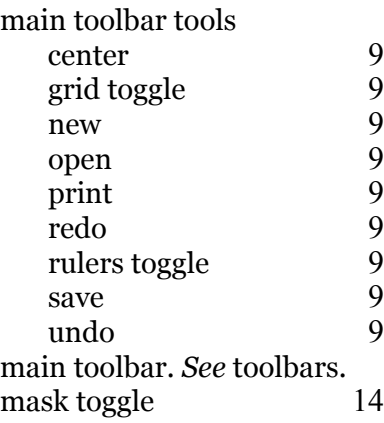

### N

[new image dialog.](#page-8-9) *See* dialog.

# O

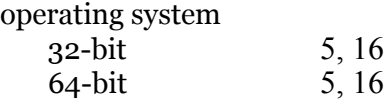

### P

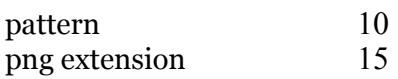

### R

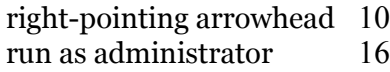

### S

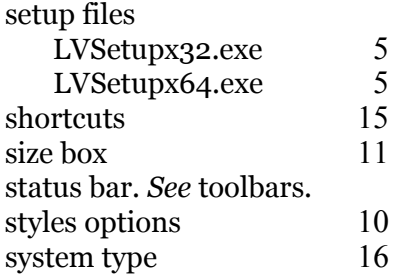

### T

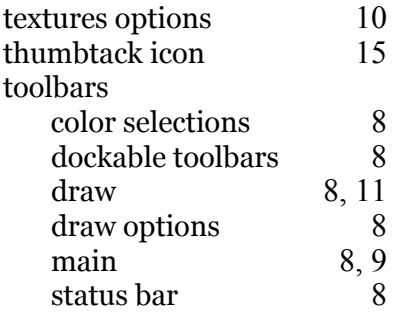

#### V

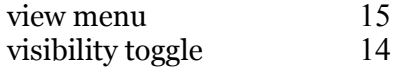

#### W

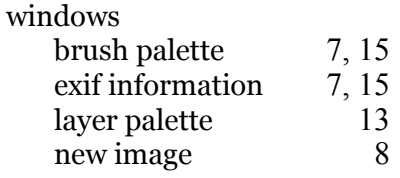

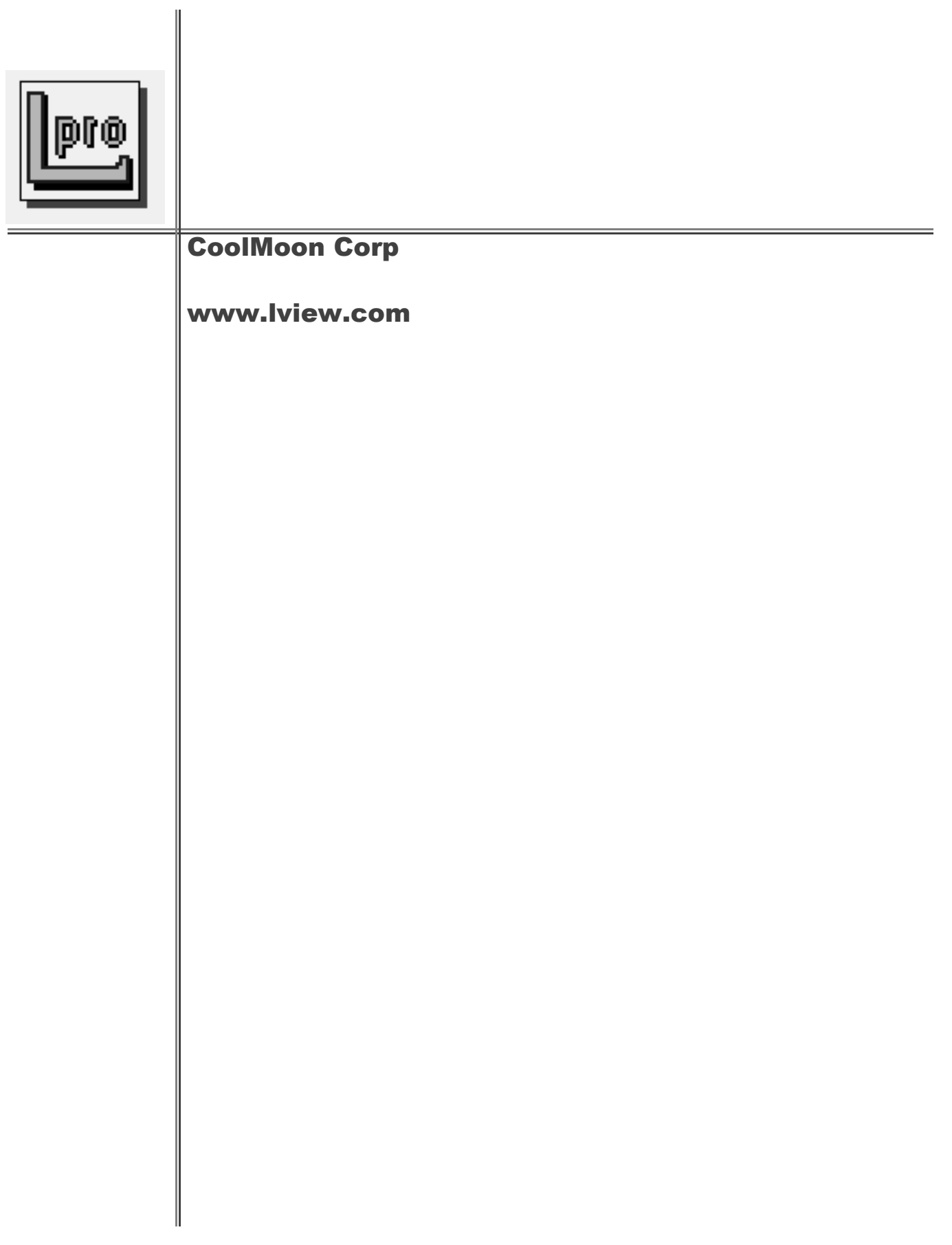